## Come connettersi ad ASSEMBLEA NONNOtaxi

Link possibili: corto, lungo o QR code https://urly.it/34tk9 https://join.skype.com/bc1nfyhWIsv9

2) Usando uno dei link con Chrome, Firefox o altro browser e confermando, quando e se sarà necessario, verrà avviato Skype e si troverà, tra i contatti, ASSEMBLEA NONNOtaxi.

3) All'inizio potrebbe comparire quest'avviso, scegliere ANNULLA.

1

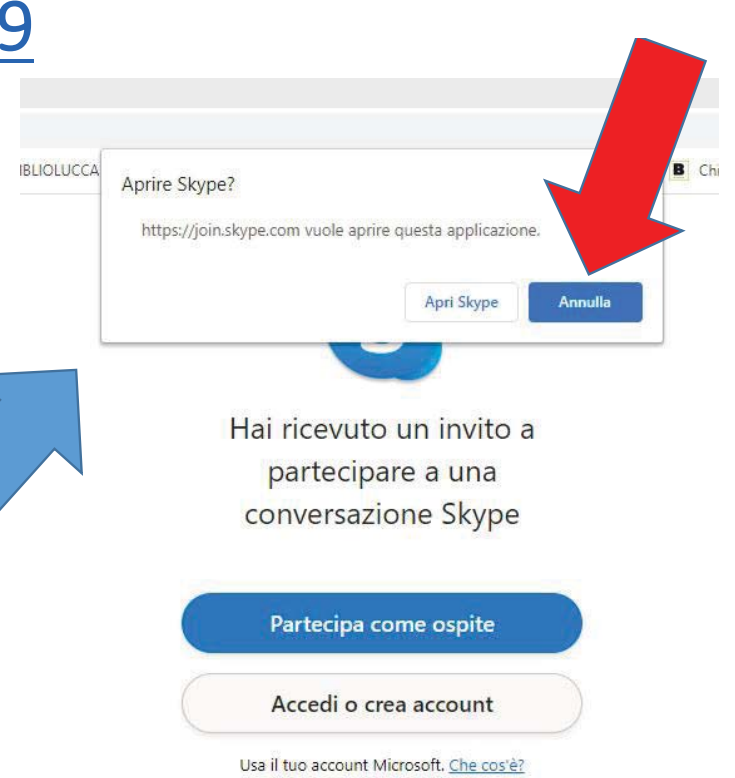

4) Verrà di seguito richiesto se partecipare:

- •• come OSPITE oppure
- •come UTENTE Skype

La risposta è indifferente, queste istruzioni presuppongono che si scelga la partecipazione come OSPITE, ma potete utilizzare anche il vostro solito account Skype, purché contenga nome e cognome.

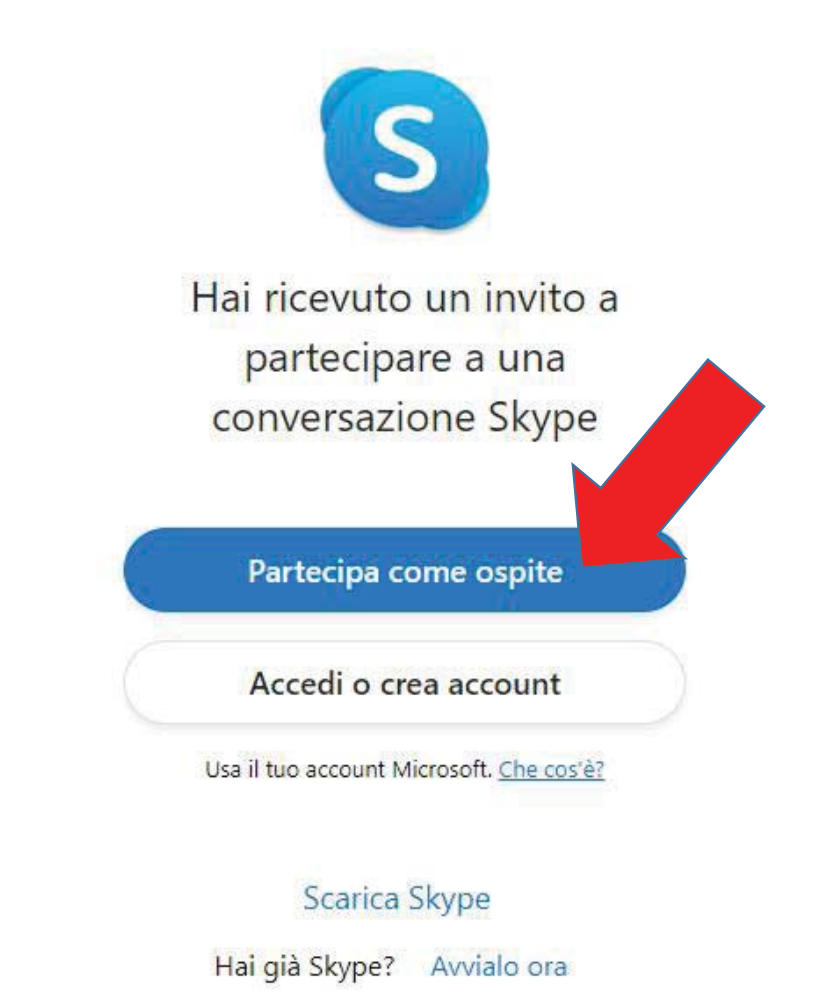

5) La scelta di partecipare come OSPITE comporterà la richiesta di inserire il proprio nome, che creerete al momento, purché, come già detto, sia univoco, riconducibile a voi e riconoscibile da tutti i partecipanti.

## $N.B.:$

Le scritte sui pulsanti, sul vostro PC, potrebbero anche comparire in una lingua diversa dall'italiano, se non avete provveduto a personalizzare Skype.

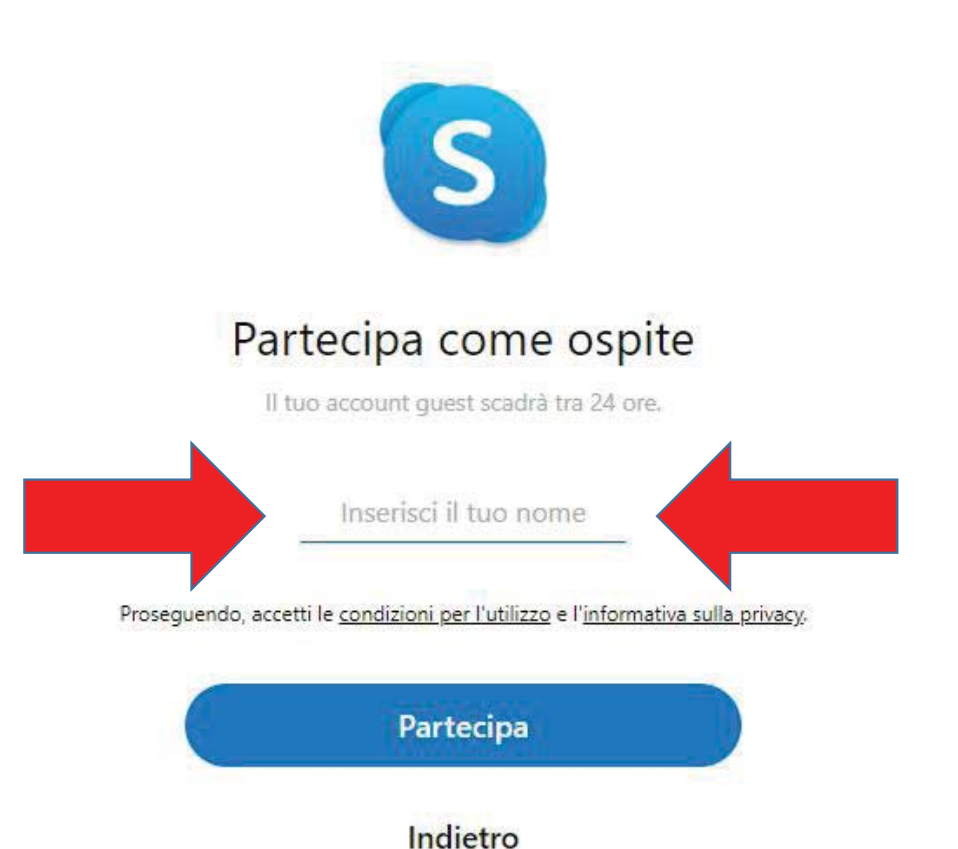

6) Si suggerisce comunque, per questa occasione assembleare e per eventuali future riunioni formali, di utilizzare il proprio Cognome, oppure Nome e Cognome, per dar modo a tutti i partecipanti di seguire la successione di eventuali interventi.

Per poter proseguire bisogna poi cliccare su PARTECIPA.

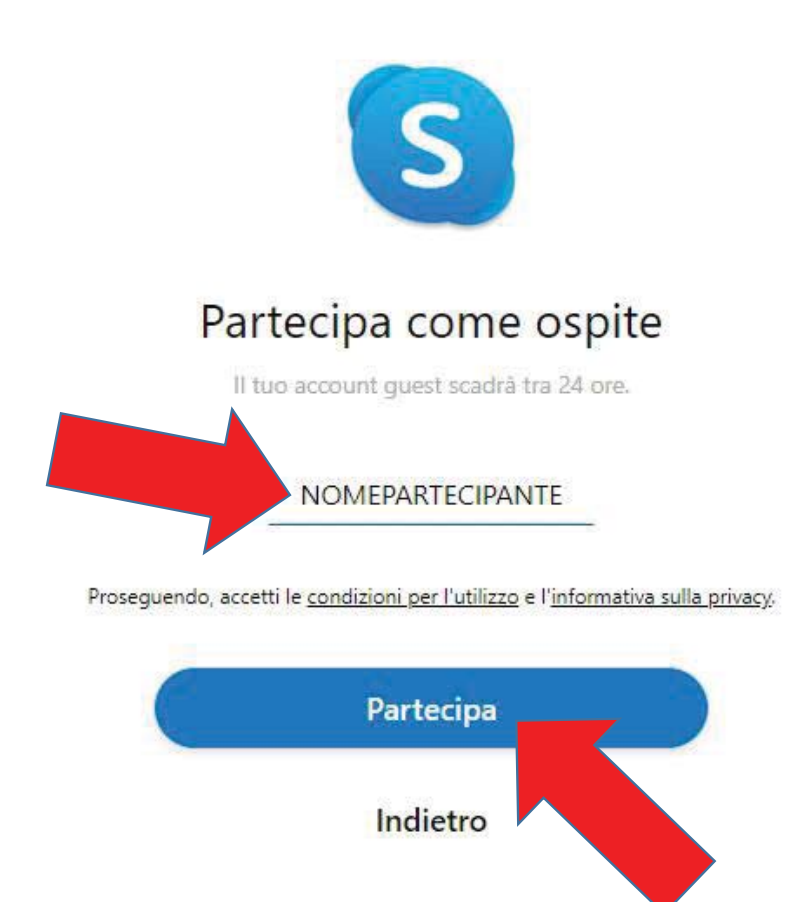

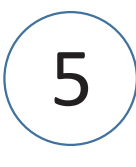

7) Potrebbe comparire un pannello successivo che indica il numero degli attuali partecipanti alla videoconferenza ed invita a:

Cliccare su START CALL o comunque sul pulsante IN ALTO A DESTRA

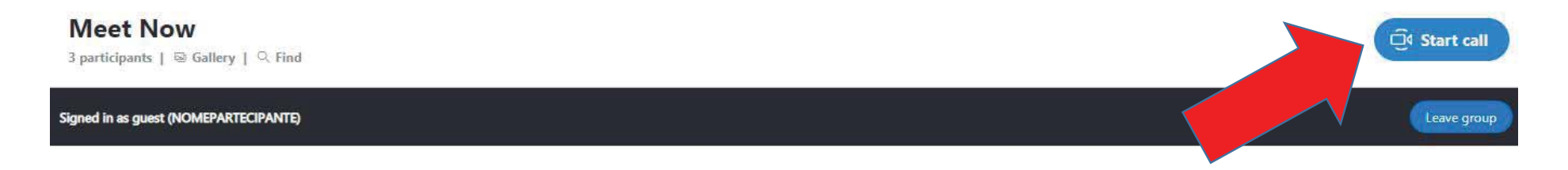

Today

NOMEPARTECIPANTE joined this conversation

8) Avviare la chiamata SENZA ABILITARE i pulsanti video e audio.

Dovranno rimanere grigi e con il pallino bianco a sinistra.

Cliccare successivamente sul PULSANTE VERDE con la scritta START CALL o analoga, se diversamente tradotta.

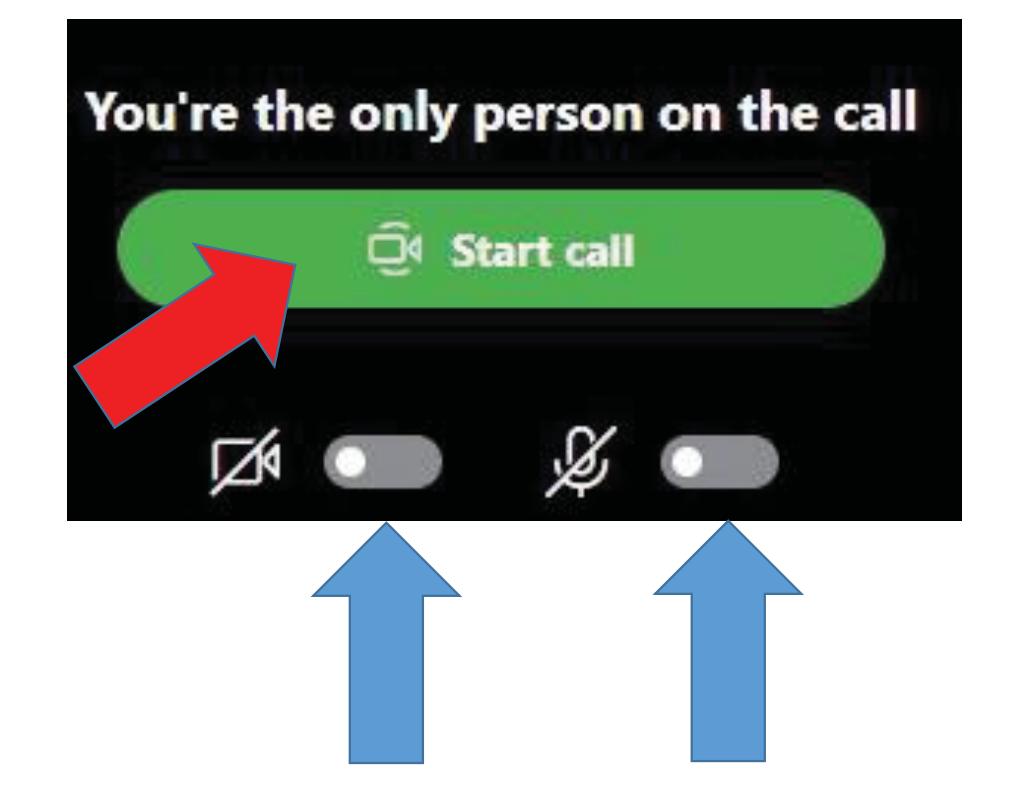

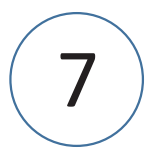

9) Siete connessi alla videoconferenza.

Cliccare sul simbolo del microfono, attendere i secondi necessari al cambio dell'aspetto del pulsante, poi fare la stessa cosa con la webcam, sempre attendendo la modifica del pulsante.

Se è la prima volta che si utilizza Skype, sarà necessario anche rispondere affermativamente alle richieste di autorizzazione che Skype ci invierà, per consentirgli di utilizzare il microfono e la webcam del PC.

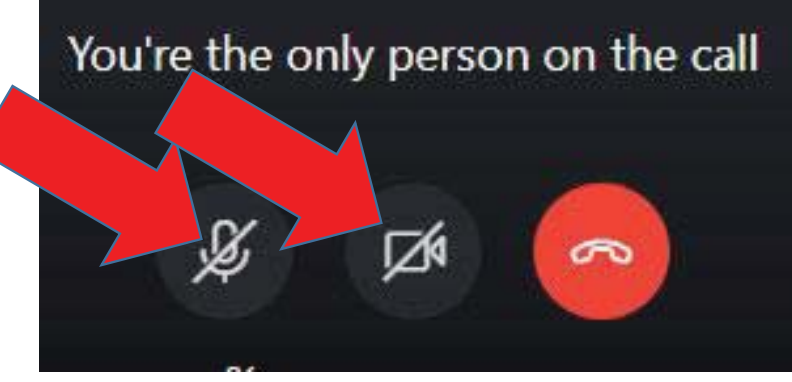

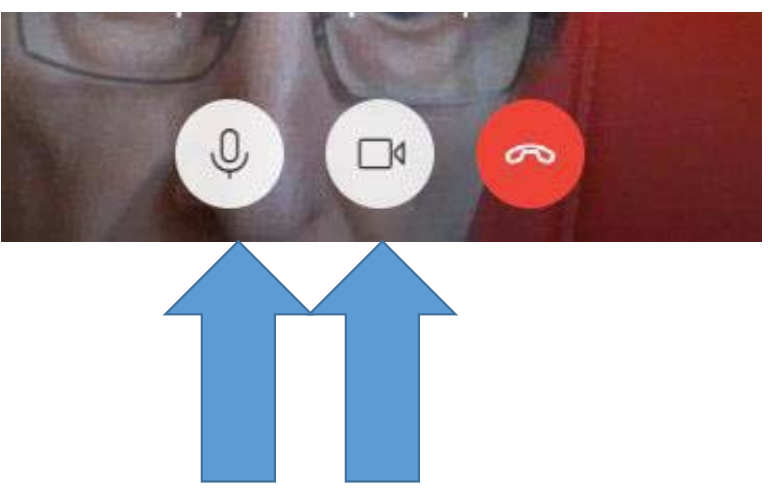

8

10) Si potrà partecipare all'Assemblea anche se <mark>in possesso solo di un</mark> 10) Si potra partecipare all'Assemblea anche se <mark>in possesso solo di uno</mark><br><mark>smartphone</mark>, purchè si sia scaricato, in precedenza, Skype da Google Play o App Store. Le istruzioni per la connessione rimangono le medesime.

Nel caso di malfunzionamento od assenza **dei vostri** microfoni o webcam si potrà comunque seguire l'Assemblea ed esprimere il proprio voto anche con separati messaggi su Whatsapp, oppure telefonicamente seguendo le indicazioni, date al momento, dall'Ufficio di Presidenza dell'Assemblea.

Nel caso di malfunzionamento del **vostro altoparlante**, l'Ufficio di Presidenza vi potrà chiamare con un'apposita linea telefonica che invierà l'audio dell'Assemblea. Le immagini dei relatori continueranno invece ad essere trasmesse conSkype.

## Skype per dispositivi mobili

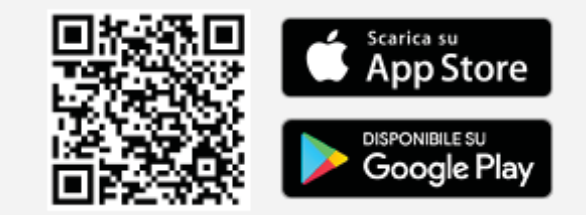